# Anleitung Installation Adoptium auf charly-Server

ab charly-Version 9.21.0

Stand 19.04.2022

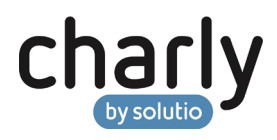

# Impressum / Copyright

solutio GmbH & Co. KG Zahnärztliche Software und Praxismanagement Max-Eyth-Straße 42 71088 Holzgerlingen

Fon 07031 4618-700 Fax 07031 4618-99700 [info@solutio.de](mailto:info@solutio.de) [www.solutio.de](https://www.solutio.de/)

© solutio GmbH & Co. KG 2022. Das Dokument "Installation Adoptium auf charly-Server" ist urheberrechtlich geschützt. Die Nutzungsrechte liegen bei der solutio GmbH & Co. KG, insbesondere das Vervielfältigen oder Verbreiten des Dokuments "Installation Adoptium auf charly-Server" im Ganzen oder in Teilen ist – soweit nicht durch das Urheberrecht zwingend erlaubt – untersagt.

Dokumentversion: 20220419.111400-ANL-Installation-Adopt

# Support

**Technische Hotline** Fon 07031 4618-900 Montag bis Freitag von 7:30 bis 18:00 Uhr [technik@solutio.de](mailto:technik@solutio.de)

# Inhaltsverzeichnis

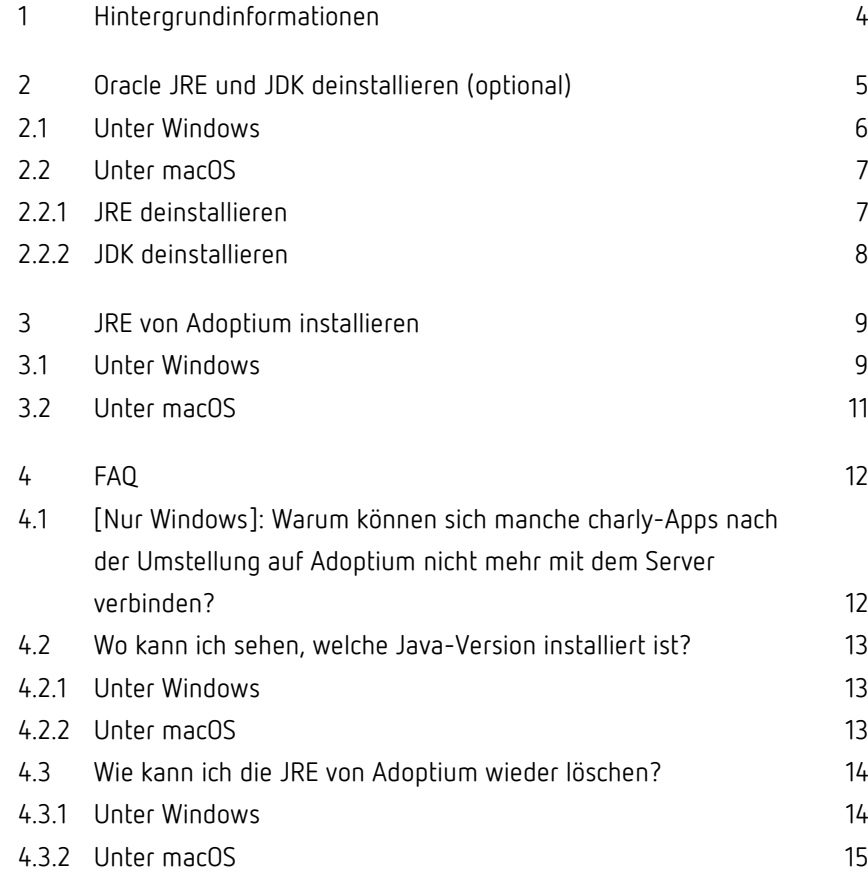

# <span id="page-3-0"></span>1 Hintergrundinformationen

#### **Warum soll ich die JRE von Adoptium anstelle der JRE von Oracle installieren?**

Bislang war Java (inkl. der öffentlichen Updates des Herstellers Oracle) unter bestimmten Bedingungen kostenfrei – auch für kommerzielle Produkte. Anfang 2019 hat Oracle sein kommerzielles Support- und Lizenzmodell umgestellt. Je nach Praxisgröße können dadurch erhebliche Lizenzkosten anfallen, sofern Sie eine neuere Version als Oracle JRE 8 Update 202 einsetzen.

Damit für die Nutzung von charly und seinen Komponenten **keine zusätzlichen Lizenzgebühren** entstehen, hat die solutio GmbH & Co. KG ab charly-Version 9.12.2 sowohl ihre Entwicklungsumgebung (JDK – Java Development Kit) als auch die Laufzeitumgebung (JRE – Java Runtime Environment) auf die kostenlose OpenSource-Variante "AdoptOpenJDK" umgestellt. AdoptOpenJDK ist inzwischen zur Eclipse Foundation gewechselt und wurde in "Adoptium" umbenannt.

#### **Was bedeutet der Umstieg auf Adoptium für mich?**

- Die solutio GmbH & Co. KG wird den charly-Updater, den charly-Java-Server und die charly-Dienste **ausschließlich** mit Java von Adoptium testen und optimieren.
- Die Kompatibilität zu Oracle Java kann seit der charly-Version 9.12.2 nicht mehr gewährleistet werden.
- Die solutio GmbH & Co. KG kann durch den Umstieg auf Adoptium das charly-Ökosystem schrittweise auf Java 9 oder höher aktualisieren ohne dass zusätzliche Lizenzkosten bei Oracle anfallen.

#### **Wo muss ich eine Java Runtime Environment (JRE) installieren?**

Sie müssen die JRE nur auf dem Server installieren, da sie von dem charly-Updater benötigt wird.

Der charly-Updater ist seit charly-Version 9.12.2 für JRE 8 von AdoptOpenJDK bzw. dessen Nachfolger Adoptium optimiert. Wir empfehlen daher, auf dem Server die JRE 8 von Adoptium zu installieren.

#### **Wer installiert die JRE auf dem Server?**

Die Installation der Java-Laufzeitumgebung auf dem Server obliegt vollständig der Verantwortung der Praxis! Ob Sie eine JRE von Oracle und/oder von Adoptium installieren, liegt allein in Ihrem Ermessen.

**Tipp:** Java von Oracle und Adoptium können beide parallel auf einem System installiert sein.

#### **Was ist mit Java auf den charly-Clients?**

Die solutio GmbH & Co. KG liefert die benötigte JRE für den charly-Java-Server und die charly-Dienste mit aus. Seit charly 9.12.2 verwendet die solutio GmbH & Co. KG die neueste JRE 8 von AdoptOpenJDK bzw. dessen Nachfolger Adoptium. Auf den charly-Clients müssen Sie daher kein Java installieren.

#### **Was ist Java?**

Java ist eine Technologie des Herstellers Oracle, mit welcher Anwendungen, sogenannte Java-Applikationen, für unterschiedliche Plattformen (Windows, macOS, etc.) entwickelt und ausgeführt werden können.

Java gibt es nicht nur im "Original" von Oracle, sondern auch als kostenlose OpenSource-Variante von "Adoptium". Ausführliche Informationen finden Sie auf der [offiziellen Homepage von Adoptium.](https://adoptium.net/)

#### **Welche Komponenten des charly-Ökosystems verwenden Java?**

Java wird im charly-Ökosystem vom charly-Java-Server, den charly-Diensten sowie dem charly-Updater verwendet.

# <span id="page-4-0"></span>2 Oracle JRE und JDK deinstallieren (optional)

Seit charly-Version 9.12.2 benötigen charly-Updater, charly-Java-Server und charly-Dienste ausschließlich die JRE von AdoptOpenJDK bzw. dessen Nachfolger Adoptium.

Um Lizenzkosten bei Oracle zu vermeiden, z.B. durch ein versehentliches Upgrade der Java-Version von Oracle, empfehlen wir daher, Java von Oracle zu deinstallieren.

**Wichtig**: Möglicherweise setzen Sie in Ihrer Praxis andere Software ein, die Java von Oracle voraussetzt. Deinstallieren Sie Java von Oracle nur, wenn Sie sicher sind, dass keine Software Java von Oracle benötigt.

Die Installation der Java-Laufzeitumgebung auf dem Server obliegt vollständig der Verantwortung der Praxis! Ob Sie eine JRE von Oracle und/oder von Adoptium installieren, liegt in Ihrem Ermessen.

Java von Oracle und Adoptium können beide parallel auf einem System installiert sein.

### <span id="page-5-0"></span>2.1 Unter Windows

**Wichtig**: Für die Deinstallation benötigen Sie möglicherweise Administrationsrechte.

- 1. Klicken Sie auf Start.
- 2. Wählen Sie Einstellungen.
- 3. Wählen Sie System.
- 4. Wählen Sie Apps & Features.
- 5. Wählen Sie das zu deinstallierende Programm, z.B. "Java 8 Update 202 (64-Bit)", und klicken Sie auf den zugehörigen Button Deinstallieren.

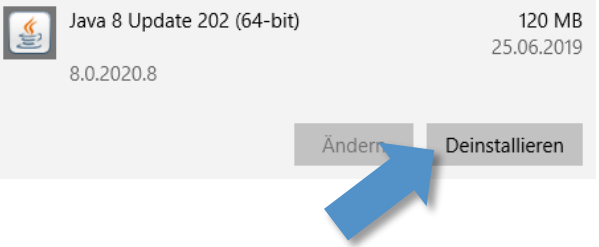

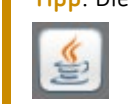

**Tipp**: Die Java-Versionen von Oracle erkennen Sie am Java-Logo:

- 6. Folgen Sie den weiteren Anweisungen, um die Deinstallation abzuschließen.
- 7. Wiederholen Sie die Schritte 5 und 6, falls Sie weitere Java-Versionen deinstallieren möchten.

### <span id="page-6-0"></span>2.2 Unter macOS

#### <span id="page-6-1"></span>2.2.1 JRE deinstallieren

**Wichtig**: Für die Deinstallation benötigen Sie möglicherweise Administrationsrechte.

- 1. Laden Sie das offizielle [Java-Deinstallationstool](https://www.java.com/de/download/uninstalltool.jsp) für macOS von Oracle herunter.
- 2. Navigieren Sie zu dem heruntergeladenen Deinstallationstool "JavaUninstallTool.dmg".
- 3. Entpacken Sie "JavaUninstallTool.dmg" mit einem Doppelklick. Das Deinstallationstool wird entpackt.

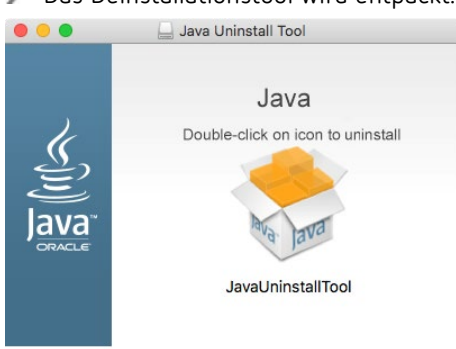

- 4. Starten Sie das Deinstallationstool mit einem Doppelklick auf "JavaUninstallTool".
- 5. Bestätigen Sie, dass Sie das JavaUninstallTool öffnen möchten.
- 6. Um die Lizenzbedingungen zu akzeptieren, klicken Sie auf Zustimmen.
- 7. Um die Deinstallation der JRE zu starten, klicken Sie auf Deinstallieren. Die JRE wird deinstalliert.

#### <span id="page-7-0"></span>2.2.2 JDK deinstallieren

**Wichtig**: Für die Deinstallation benötigen Sie Administrationsrechte.

- 1. Wählen Sie im Finder in der Menüleiste Gehe zu > Gehe zum Ordner.
- 2. Geben Sie den folgenden Pfad ein:

/Library/Java/JavaVirtualMachines/

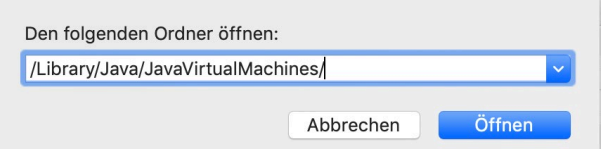

- 3. Klicken Sie auf Öffnen.
	- Das Verzeichnis JavaVirtualMachines wird geöffnet. Darin liegen alle JDKs von Oracle, die auf diesem System installiert sind.

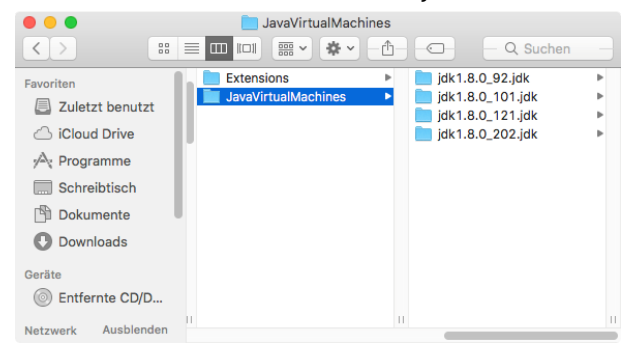

4. Markieren Sie alle JDKs von Oracle und wählen Sie in der Menüleiste Ablage > In den Papierkorb legen.

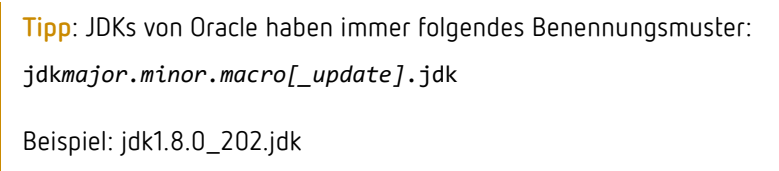

- 5. Um den Vorgang abzuschließen, authentifizieren Sie sich mit Ihrem Benutzernamen und Ihrem Passwort.
	- Die JDKs sind in den Papierkorb gelegt und können dort endgültig gelöscht werden.

# <span id="page-8-0"></span>3 JRE von Adoptium installieren

### <span id="page-8-1"></span>3.1 Unter Windows

**Wichtig**: Für die Installation einer JRE von Adoptium benötigen Sie Administrationsrechte.

- 1. Um zu den Java-Releases zu gelangen, klicken Sie auf den folgenden Link: https://adoptium.net/releases.html.
- 2. Filtern Sie die verfügbaren Releases wie folgt:
	- Operation System: Windows
	- Architecture: x64
	- Package Type: JRE
	- Version: 8

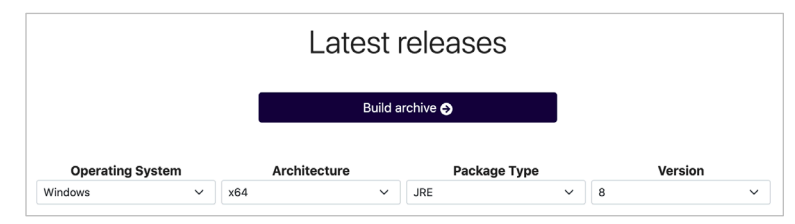

3. Um den Installer herunterzuladen, klicken Sie auf msi.

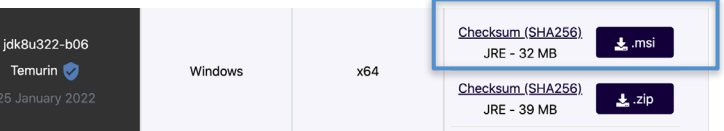

Der Installer wird heruntergeladen und in dem Verzeichnis abgelegt, das Sie für Downloads angegeben haben.

- 4. Navigieren Sie zu dem heruntergeladenen Installer. Es ist eine Datei mit der Endung ".msi", z.B. "OpenJDK8U-jre\_x64\_windows\_hotspot\_8u322b06.msi"
- 5. Starten Sie den Installer mit einem Doppelklick. Der Installationsassistent öffnet sich.
- 6. Klicken Sie auf Weiter und folgen Sie den Anweisungen des Installationsassistenten.
- 7. Während der Installation haben Sie die Möglichkeit, ein "benutzerdefiniertes Setup" durchzuführen.

**Wichtig**: Aktivieren Sie dort **mindestens** die Option JavaSoft (Oracle) registry keys, sodass bei dieser Option **kein** rotes Kreuz mehr dargestellt wird. Zum Aktivieren klicken Sie links neben der Option auf das Festplattensymbol und wählen Funktion wird vollständig auf der lokalen Festplatte installiert.

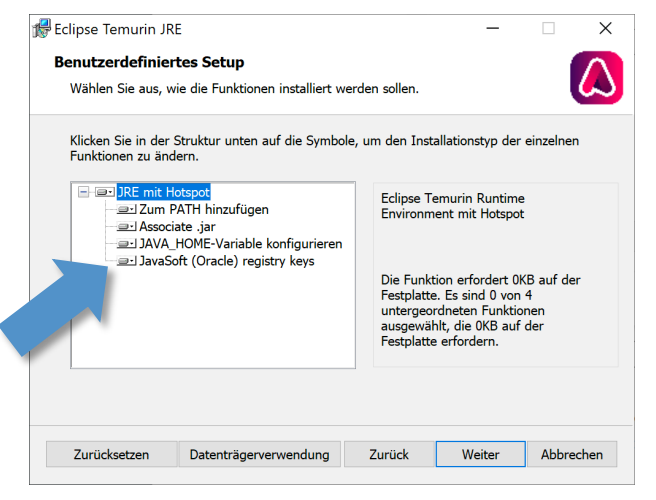

- Nach erfolgreicher Installation zeigt der Installationsassistent eine Erfolgsmeldung.
- 8. Um den Installationsassistenten zu beenden, klicken Sie auf Fertig stellen.
	- Die JRE von Adoptium ist installiert und Sie können den charly-Updater ausführen. Sie finden die JRE von Adoptium standardmäßig unter folgendem Pfad: C:\Program Files\Eclipse Foundation\<package>

### <span id="page-10-0"></span>3.2 Unter macOS

**Wichtig**: Für die Installation der JRE von Adoptium benötigen Sie Administrationsrechte.

- 1. Um zu den Java-Releases zu gelangen, klicken Sie auf den folgenden Link: https://adoptium.net/releases.html.
- 2. Filtern Sie die verfügbaren Releases wie folgt:
	- Operation System: macOS
	- Architecture: x64
	- Package Type: JRE
	- Version: 8

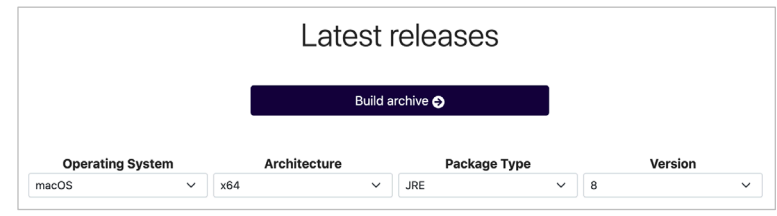

3. Um den Installer herunterzuladen, klicken Sie auf pkg.

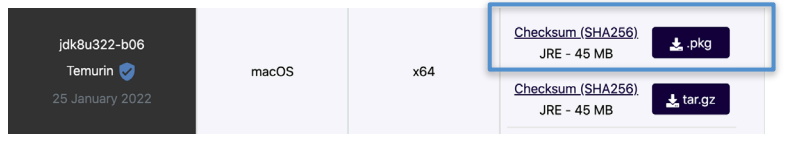

- Der Installer wird heruntergeladen und in dem Verzeichnis abgelegt, das Sie für Downloads angegeben haben.
- 4. Navigieren Sie zu dem heruntergeladenen Installer. Es ist eine Datei mit der Endung ".pkg", z.B. "OpenJDK8U-jre\_x64\_mac\_hotspot\_8u322b06.pkg"
- 5. Starten Sie den Installer mit einem Doppelklick.
	- Der Installationsassistent öffnet sich.
- 6. Klicken Sie auf Fortfahren und folgen Sie den Anweisungen des Installationsassistenten.
- 7. Um die Installation durchführen zu können, müssen Sie sich während der Installation mit Benutzername und Passwort authentifizieren. Klicken Sie anschließend auf Software installieren.

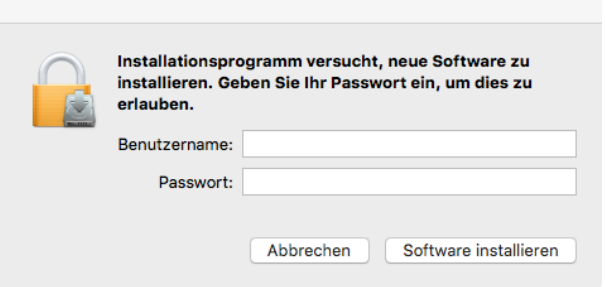

- Nach erfolgreicher Installation zeigt der Installationsassistent eine Erfolgsmeldung.
- 8. Um den Installationsassistenten zu beenden, klicken Sie auf Schließen.
	- Die JRE von Adoptium ist installiert und Sie können den charly-Updater ausführen. Sie finden die JRE von Adoptium unter folgendem Pfad: /Library/Java/JavaVirtualMachine/temurin- <version>.jre/

# <span id="page-11-0"></span>4 FAQ

<span id="page-11-1"></span>4.1 [Nur Windows]: Warum können sich manche charly-Apps nach der Umstellung auf Adoptium nicht mehr mit dem Server verbinden?

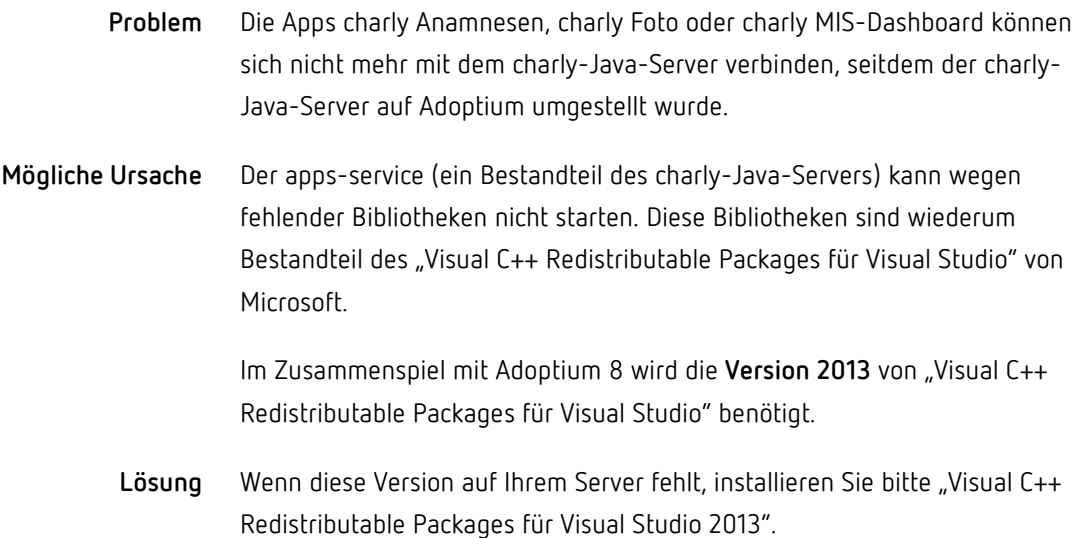

**Tipp**: Die installierten Versionen finden Sie unter Start > Einstellungen > System > Apps & Features.

- 1. [Visual C++ Redistributable Packages für Visual Studio 2013](https://www.microsoft.com/de-de/download/details.aspx?id=40784) von der Microsoft-Homepage herunterladen.
- 2. Installation durchführen.
- 3. Server neu starten.

### <span id="page-12-0"></span>4.2 Wo kann ich sehen, welche Java-Version installiert ist?

- <span id="page-12-1"></span>4.2.1 Unter Windows
- 1. Klicken Sie auf Start.
- 2. Wählen Sie Einstellungen.
- 3. Wählen Sie System.
- 4. Wählen Sie Apps & Features.
	- Sie sehen alle Apps, die auf dem Windows-System installiert sind, darunter auch alle installierten Java-Versionen.

**Tipp**: Die Java-Versionen von Adoptium erkennen Sie an folgendem Logo:

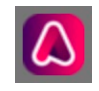

Die Java-Versionen von Oracle erkennen Sie an folgendem Logo:

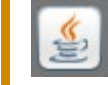

### <span id="page-12-2"></span>4.2.2 Unter macOS

- 1. Klicken Sie im Finder auf Ablage.
- 2. Wählen Sie Neues Fenster.
- 3. Wählen Sie Programme.
- 4. Wählen Sie Dienstprogramme.
- 5. Wählen Sie Terminal.
- 6. Geben Sie in das Terminal folgenden Befehl ein:

java -version

In dem Terminal steht die installierte Java-Version (falls eine Java-Version installiert ist).

### <span id="page-13-0"></span>4.3 Wie kann ich die JRE von Adoptium wieder löschen?

#### <span id="page-13-1"></span>4.3.1 Unter Windows

**Wichtig**: Für die Deinstallation benötigen Sie möglicherweise Administrationsrechte.

- 1. Klicken Sie auf Start.
- 2. Wählen Sie Einstellungen.
- 3. Wählen Sie System.
- 4. Wählen Sie Apps & Features.
- 5. Wählen Sie das zu deinstallierende Programm, z.B. "Eclipse Temurin JRE mit Hotspot 8u302-b08", und klicken Sie auf den zugehörigen Button Deinstallieren.

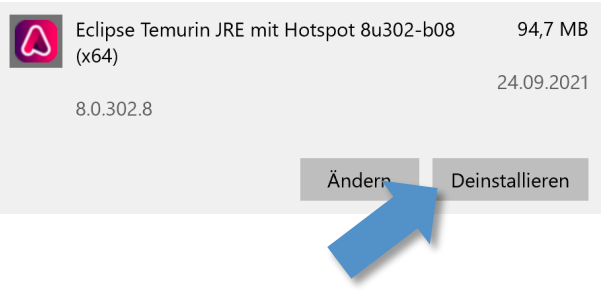

- 6. Folgen Sie den weiteren Anweisungen, um die Deinstallation abzuschließen.
- 7. Wiederholen Sie die Schritte 5 und 6, falls Sie weitere Java-Versionen deinstallieren möchten.

<span id="page-14-0"></span>**Wichtig**: Für die Deinstallation benötigen Sie Administrationsrechte.

- 1. Wählen Sie im Finder in der Menüleiste Gehe zu > Gehe zum Ordner.
- 2. Geben Sie den folgenden Pfad ein:

/Library/Java/JavaVirtualMachines/

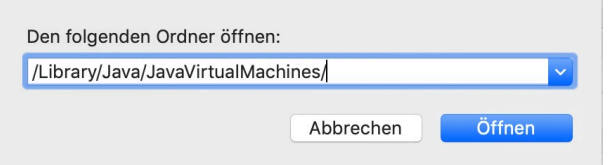

- 3. Klicken Sie auf Öffnen.
	- Das Verzeichnis JavaVirtualMachines wird geöffnet. Darin liegen alle JREs und JDKs von Adoptium (oder einem anderen Hersteller), die auf diesem System installiert sind.

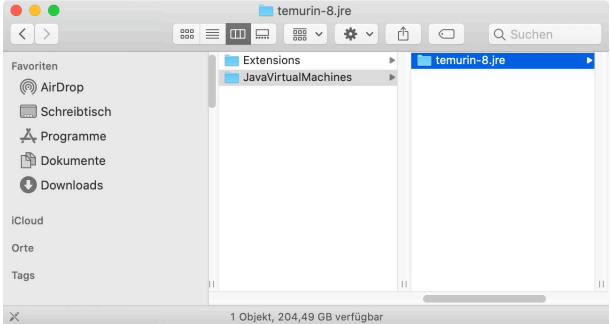

4. Markieren Sie die JRE und/oder das JDK, das Sie löschen möchten und wählen Sie in der Menüleiste Ablage > In den Papierkorb legen.

**Tipp**: JDKs von Adoptium haben immer folgendes Benennungsmuster:

- **JDK**: temurin*-major*.*jdk*
	- Beispiel: temurin-8.jdk
- **JRE**: temurin*-major*.*jre*
	- Beispiel: temurin-8.jre
- 5. Um den Vorgang abzuschließen, authentifizieren Sie sich mit Ihrem Benutzernamen und Ihrem Passwort.

Die JRE und/oder das JDK ist in den Papierkorb gelegt und kann dort endgültig gelöscht werden.